## Bromcom MyChildAtSchool App Setup

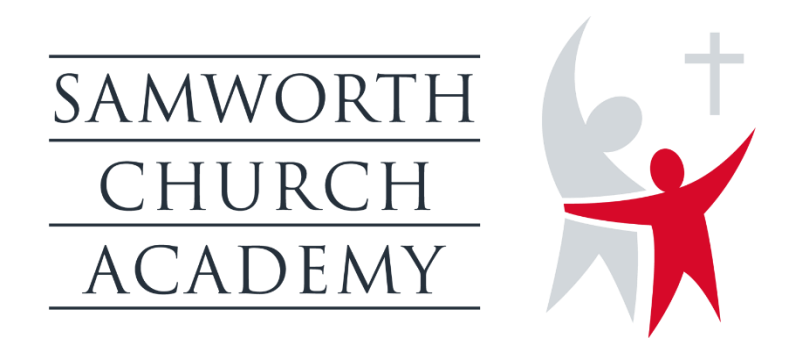

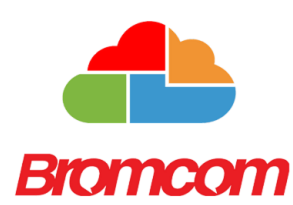

Download MyChildAtSchool App from the App Store by searching for Bromcom.

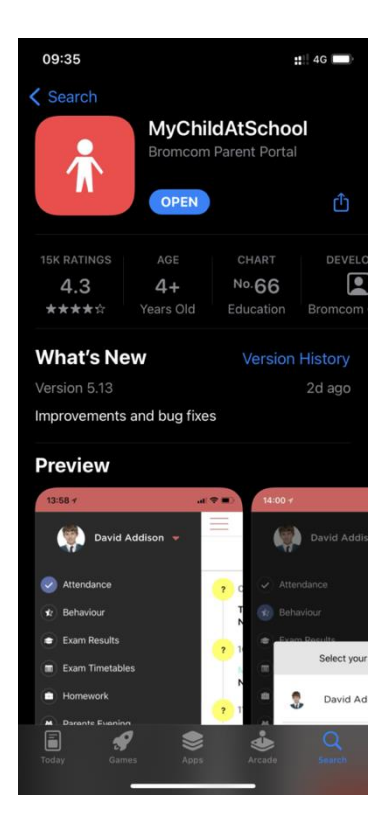

Once Downloaded open the App. You will be asked to create a 5-digit pin code and confirm this. Biometrics will then be used to log you on in future.

Click on Allow notifications

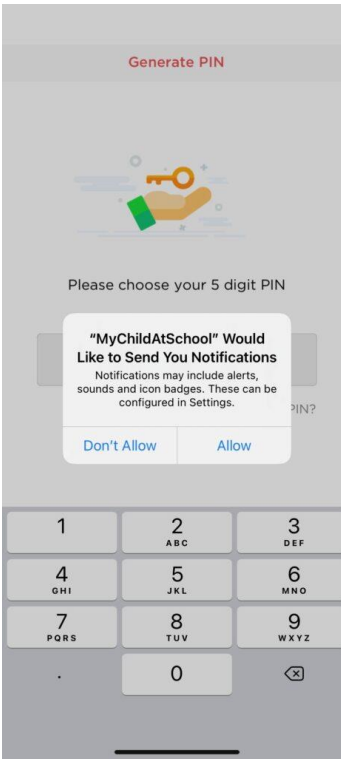

Click on Login with Username and Password.

< Select Login Type

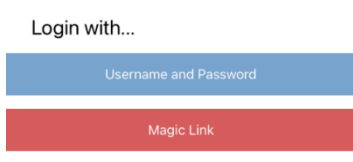

## Click on Redeem Invitation Code

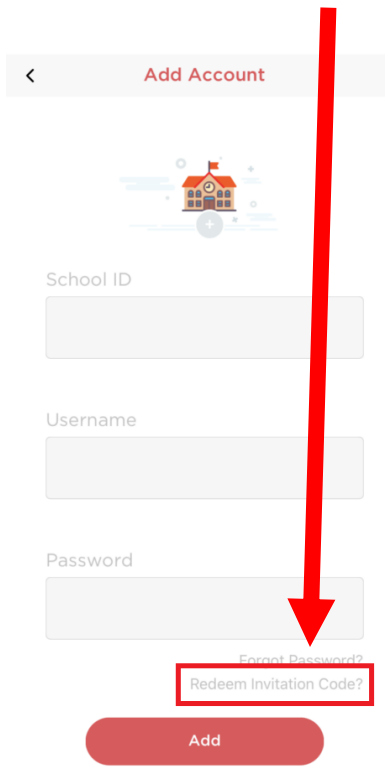

## Enter the School ID: 14081

Username: found on the Bromcom email e.g. (Surname1234) Invitation Code: found on the Bromcom email e.g. (D00156F56)

Click on Redeem Code.

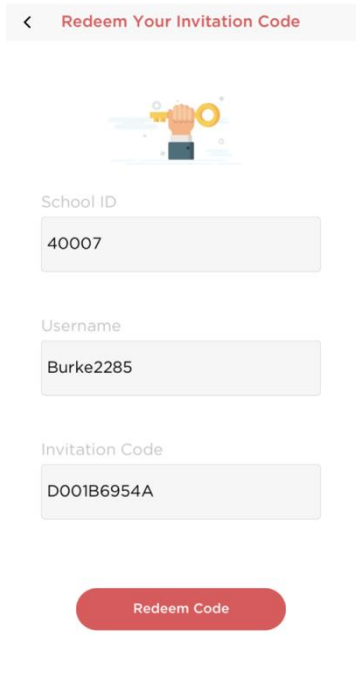

Enter your contact Email Address and confirm.

Select a password for the app and confirm. This must use the following rules.

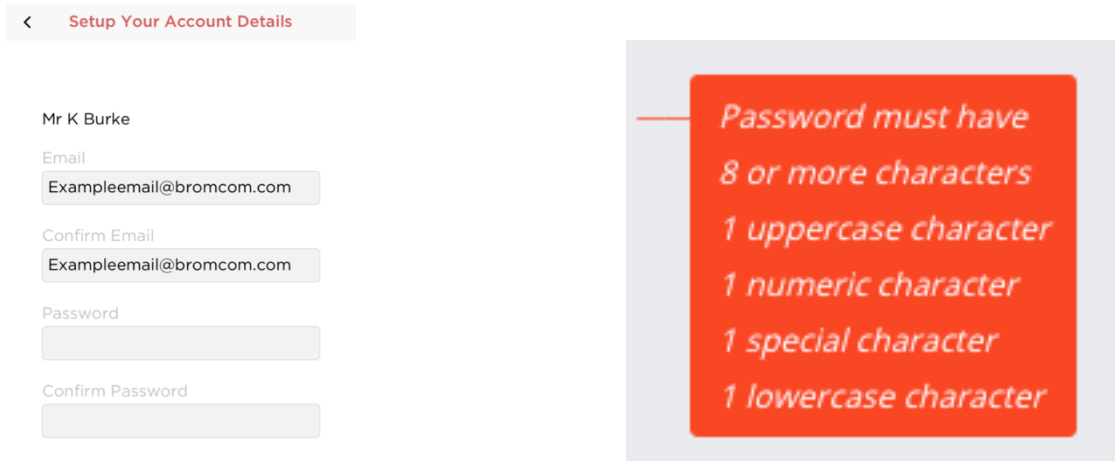

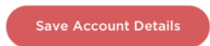

Click on Save Account Details.

The account will now create.

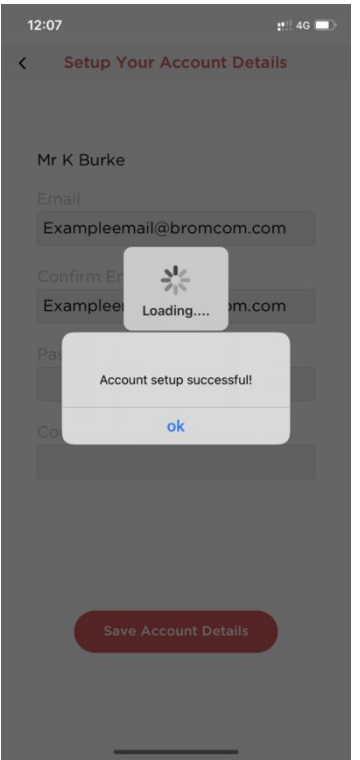

Once you have accepted the account then the app will load, and you will see the following home screen.

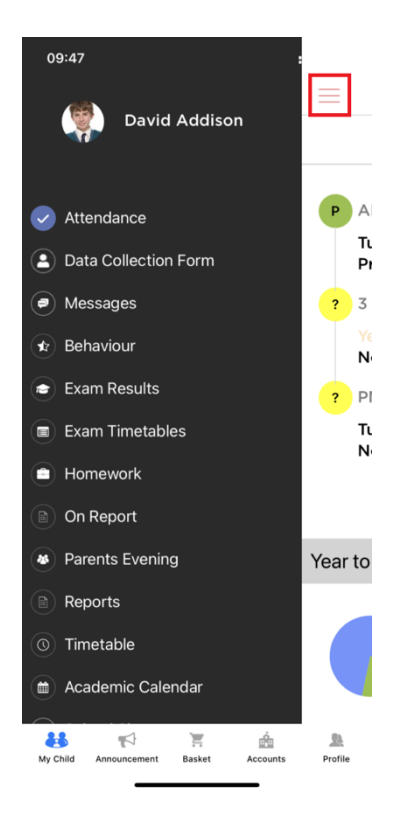